## **My Open Math (MOM)- Overview**

Myopenmath.com

My Open Math is a learning management system. My Open Math is a nonprofit organization that is maintained by volunteers.

You can build your own class use one of the templates or modify one of the course templates to suit your needs.

- You can share courses with other teachers! Multiple teachers can have access to the same course.
- You can make class sections in a course if you have different classes taking the same course.

## **CREATE A TEACHER ACCOUNT.**

- Navigate to myopenmath.com
- Click on "request an instructor account"
- Complete the 3-step process to make your request.
	- 1) Select your School affiliation
	- 2) Provide verification of instructor status
		- Upload image of Teacher ID
- Provide link to school website where you are listed as a teacher.
- Provide a direct link to your listing or it will take longer to process your request.
	- 3) Create your Username and Password
- Watch your email for approval.
- $\bullet$  It may take  $1 2$  days for approval because the site is maintained by volunteers.

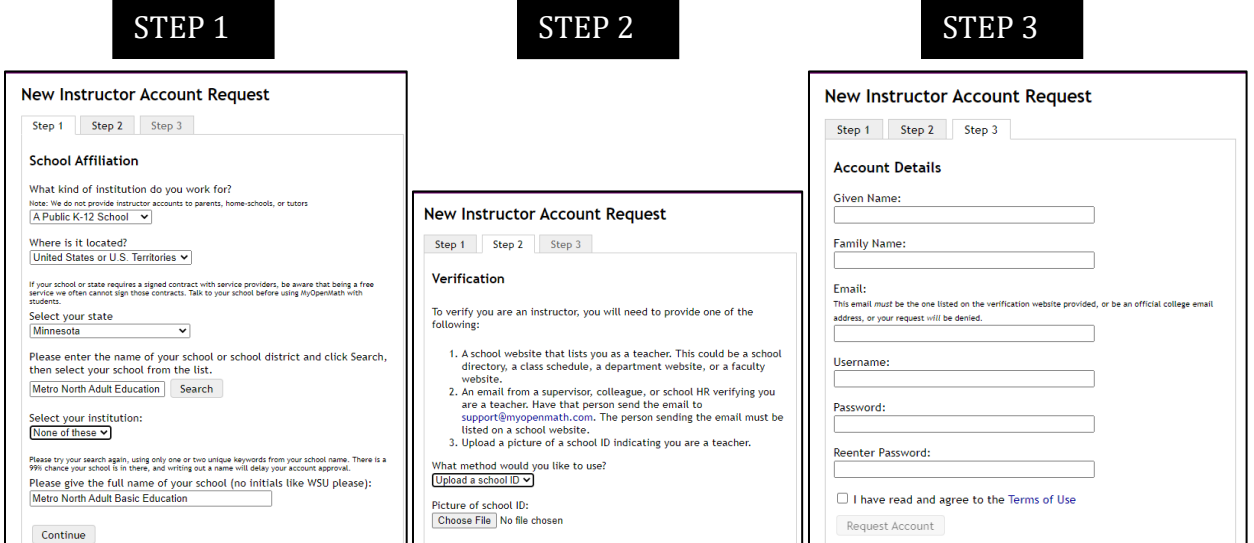

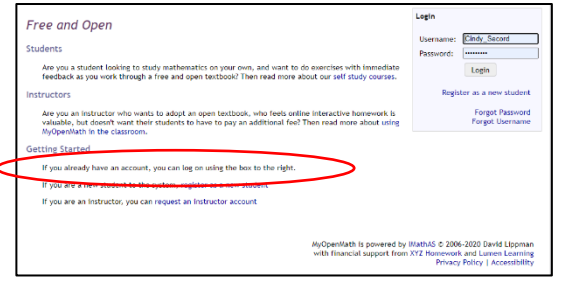

## **LOG-IN**

Use your username and password to login at myopenmath.com

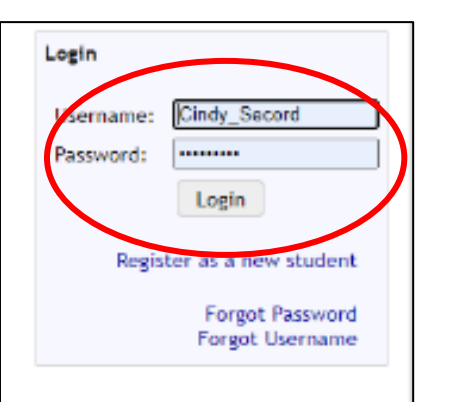

## **HOME**

## **Courses you're teaching**

Lists all the active courses that you are teaching (those you created and those you are sharing with another instructor.)

#### **Courses you're taking**

If you are enrolled as a student in any courses, you will see them here.

> **Support Course** – get help with all MOM activities/issues.

**Training Course** – learn how to use MOM

#### **New Messages**

You will see a listing of messages from inside MOM that you have not viewed yet. These can be from students or other instructors.

#### **New Forum Posts**

You will see alerts to new posts on the forums (Discussion Boards) you've created in your class.

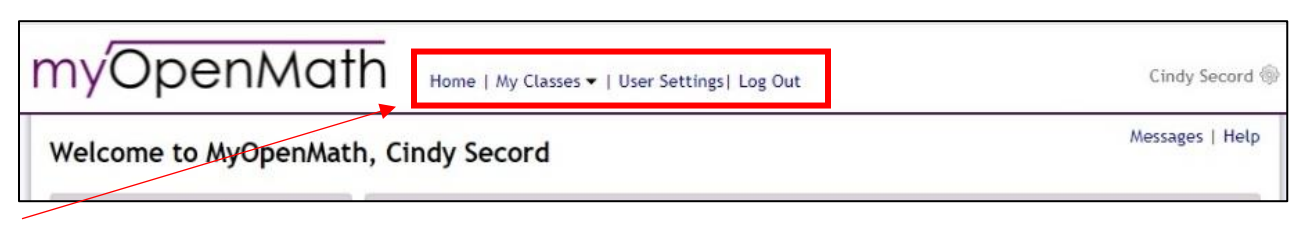

Use the upper navigation links when you are inside your courses to return to the home page, switch to a different class you are teaching or taking, access your settings, or log out.

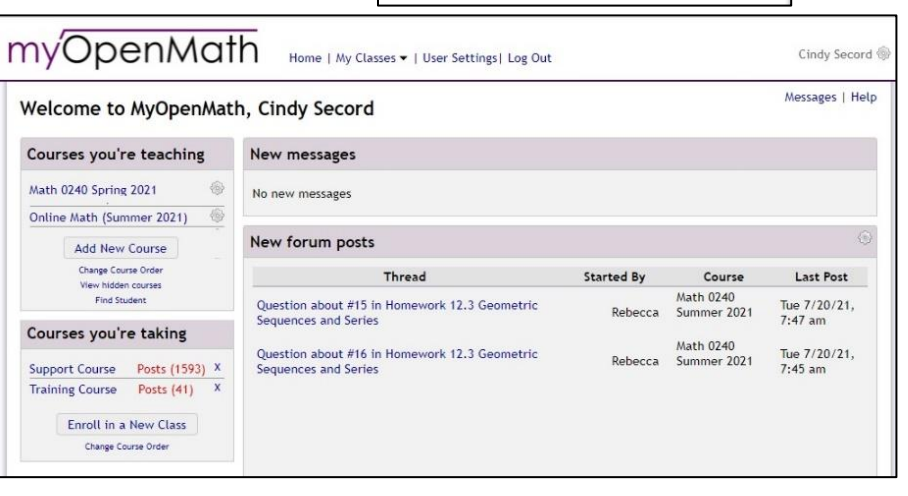

#### **CREATE A COURSE**

- Click on the "Add New Course" button in the left Course's you're teaching block.
- myOpenMath Welcome to MyOpenMath, Cind Courses you're teaching New m 0 Math 0240 Spring 2021 No new 梅 Online Math (Summer 2021) New fo Add New Course View hidden courses **Find Student** Questio Sequen

- Choose whether you want to:
- Start with a blank course -create your own from scratch.
- Copy a template or promoted course –(recommended) copy one of the MOM premade classes base on one of the free textbooks.
- Copy from my or a colleague's course find courses that have been shared by other teachers or ask for permission to copy a course.

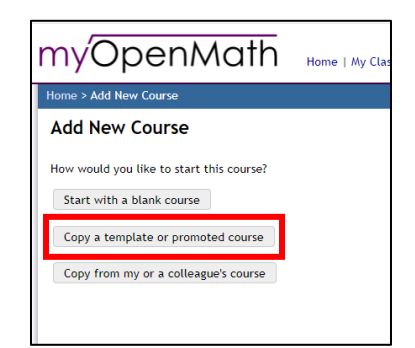

#### **Promoted Courses**

• Preview Course –

Course will open in another window so you can see how it's laid out and what is included.

• Copy This Course

Create your course using this template. You will be asked to Name your course and add settings (dates…)

- (Suggested Starting Class) 010 Arithmetic – MTE/Lippman)
- ilter results: Level ▼ Primary textbook ▼ Modality ▼ Contents ▼ **Template Cour** 010 Arithmetic - MITE / Lippn Contributed by David Lippman (Pierce College) Level Arithmetic Primary textbook Arithmetic, MITE/Lippma Modality Generic, nonspecific Contents Formative Assessments (homework, ~1 per day or section)<br>Video lists or video lessons<br>Textbook files or links<br>Worksheets or activities A true-arithmetic course, with late integers and no algebra. This is based on the MITE book, revised to is true solutions to the state of the complete the context of the first of the method of the state of the integrate State integrate state in the integrate State integrate state in the state of the integrate state in the st Preview Course Copy This Course 010 Arithmetic - Scottsdale **Template Cou** Contributed by Scottsdale CC Level Arithmetic Primary textbook Basic Arithmetic Student Workbook, Scottsdale CC Modality, Generic nonsi
- You can preview as many courses as you want.
- You can copy multiple courses into your course and use selected parts from each of them.
- START by copying one course then add others from inside your new course.

#### **YOUR COURSE HOME PAGE**

#### **Navigation:**

- Messages: view messages from other instructors or students who are taking this course.
- Forums: view or create discussion forums
- Calendar: manage calendar settings – you can set the calendar to appear on the course home page.
- Course Map
- Gradebook: View assignments and student grades/progress

#### **Blocks**

This is where the course content is located. You can set up your blocks to be folders or as section links.

You can nest folders or section blocks inside the blocks.

- Set dates when block will be visible to students
- Hide the block so it is never visible to students.
- Change the color theme of the block
- Show block expanded (all content inside is visible) or collapsed (the above blocks are collapsed)
- Show a link to the block in the left navigation pane

#### **Inside the block:**

On this premade course you will find content divided into sections.

You can remove, rename, modify, or add to the content in the section block.

Inside each section folder there are:

- links to the corresponding section of the textbook.
- Link to download the textbook
- Links to videos
- Link to interactive lesson

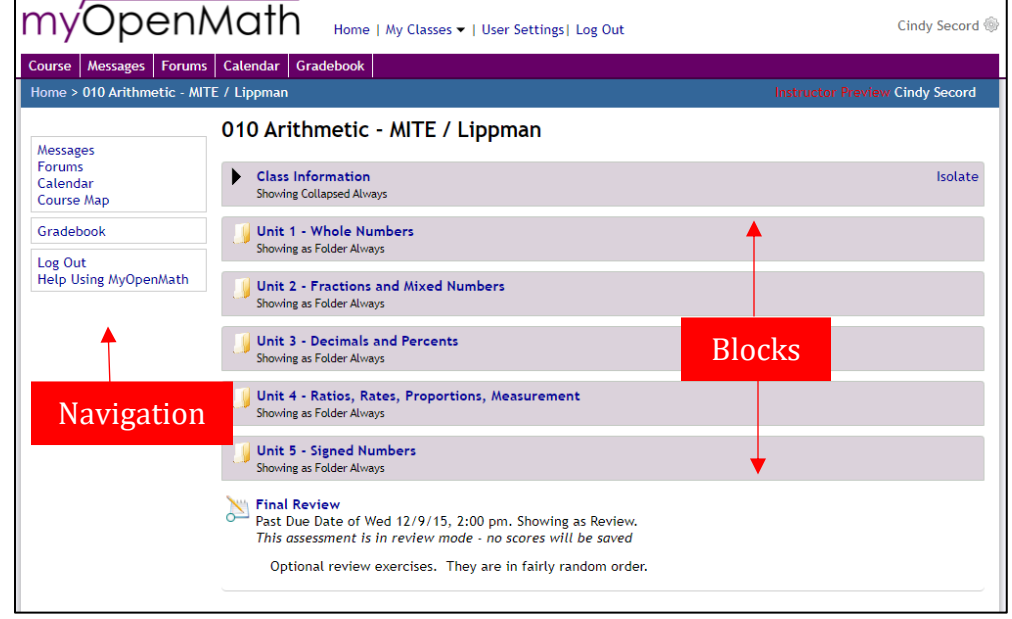

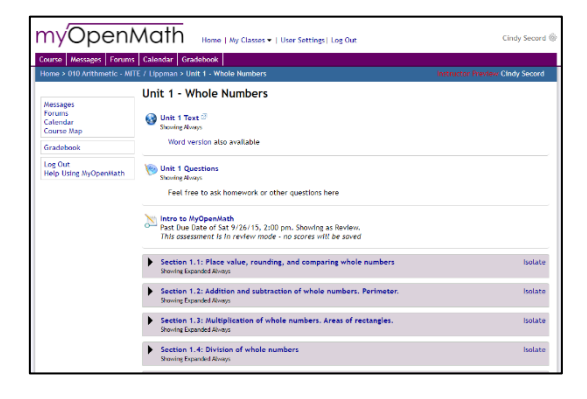

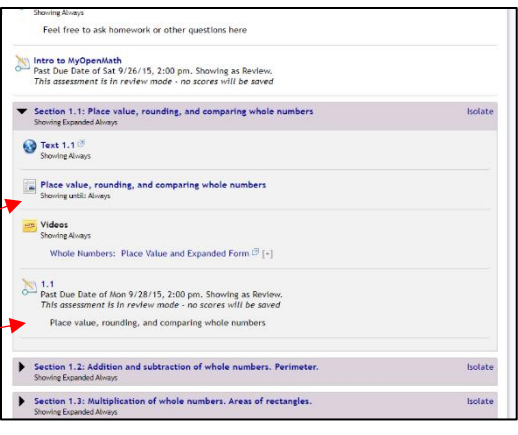

## **MODIFY A BLOCK**

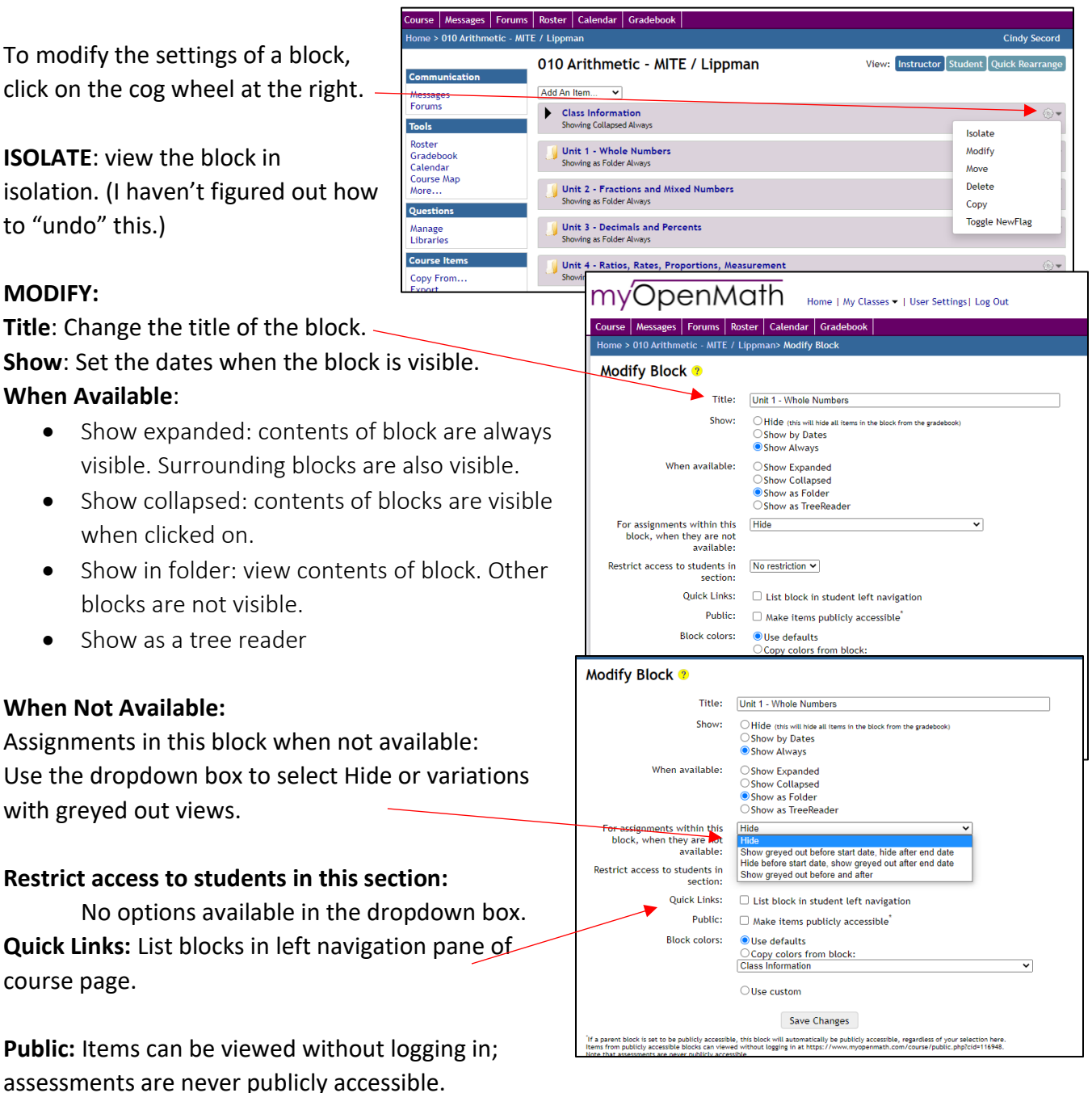

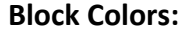

Use defaults: the purple you see above. Copy colors from block:

If you've created a color theme, you can copy it to other blocks.

Use custom: Choose your own color theme

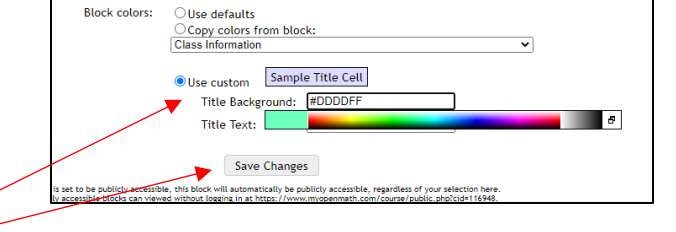

## BE SURE TO SAVE YOUR CHANGES!

## **MODIFY A BLOCK (Cont.)**

#### **MOVE:**

- Move a block up or down within the folder by choosing which block it should come after.
- Move a block to a different block by choosing the other block in the top field, then select where in the block you want it to appear.

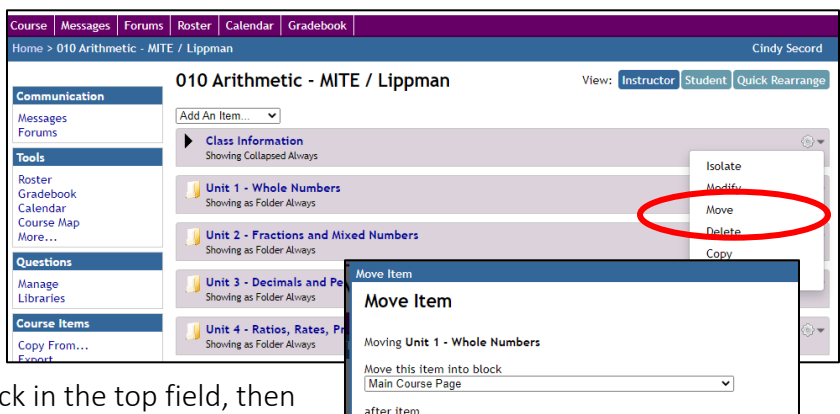

Class Information

Class Information<br>Class Information<br>Unit 2 - Fractions and Mixed Numbers Unit 2 - Freceions and Mixed Nambers<br>Unit 3 - Decimals and Percents<br>Unit 4 - Ratios, Rates, Proportions, Measurement

#### **DELETE**:

• Delete the block and all its contents. (This is permanent; you cannot recover a deleted block or its contents.)

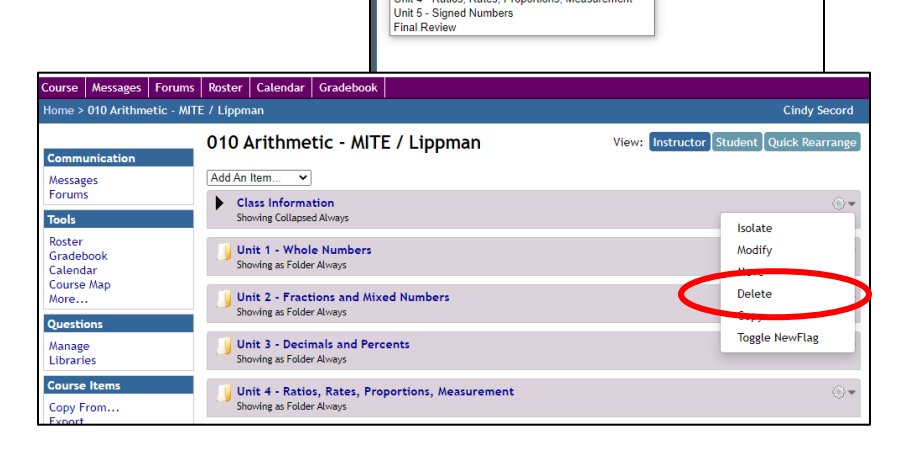

#### **COPY**:

- Copy the entire block and its contents.
- This is a useful formatting tool, to help you keep your blocks uniform – with the same color theme and layout inside each block.

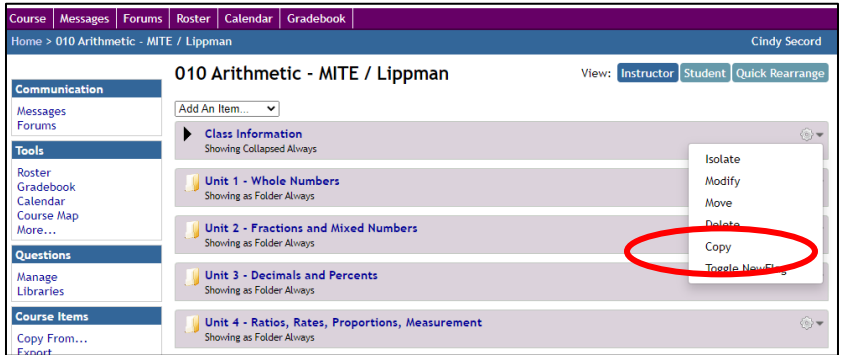

• Copy the block, then move it and rename it using the Modify command.

## **ADDING CONTENT ADD AN ITEM:**

# • At the top and bottom

- of each block is an "add an item" dropdown menu.
- Items will be added to the top or bottom depending on which location you choose.
- Use the "move" command to modify the blocks position to a location other than the top or bottom.

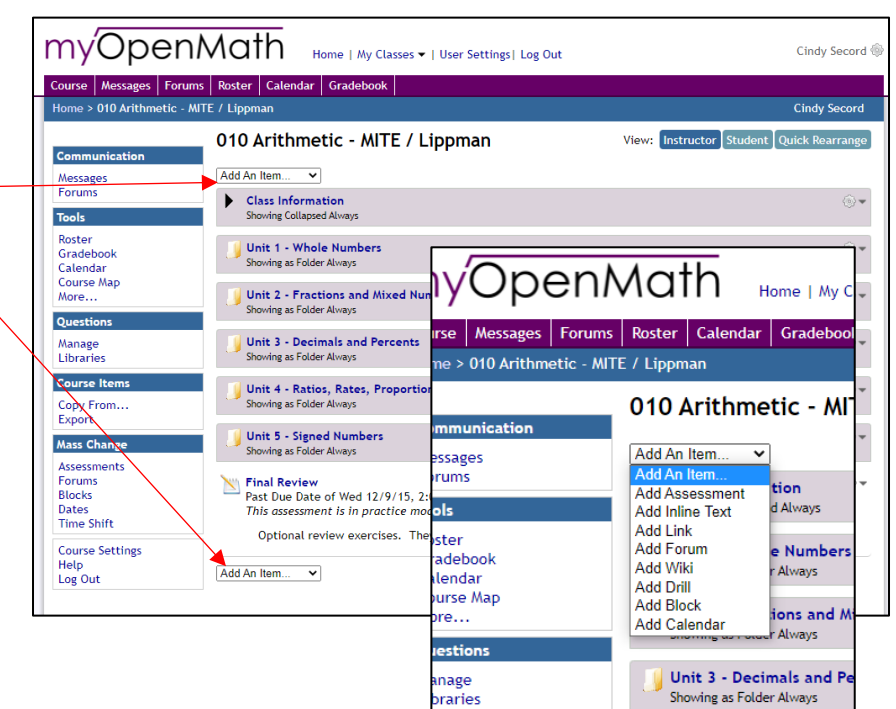

010 Arithmetic - MITE / Lippman

Add An Item

ng:

# **Assessments**

- These are the interactive activities. You can label them any way you want, as a test, quiz, homework, or a lesson.
- Assessments appear as links.

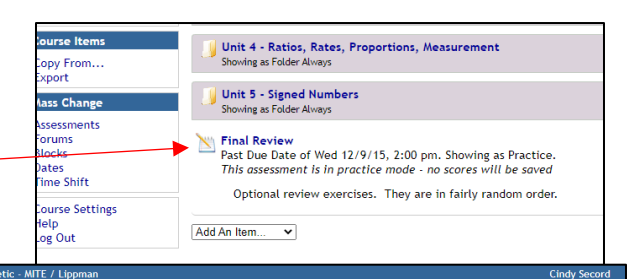

## **Inline Text**

- This appears as a block of text.
- Write descriptions, directions, and other information using inline text.
- Add images, pdf or other files, and links to websites here.

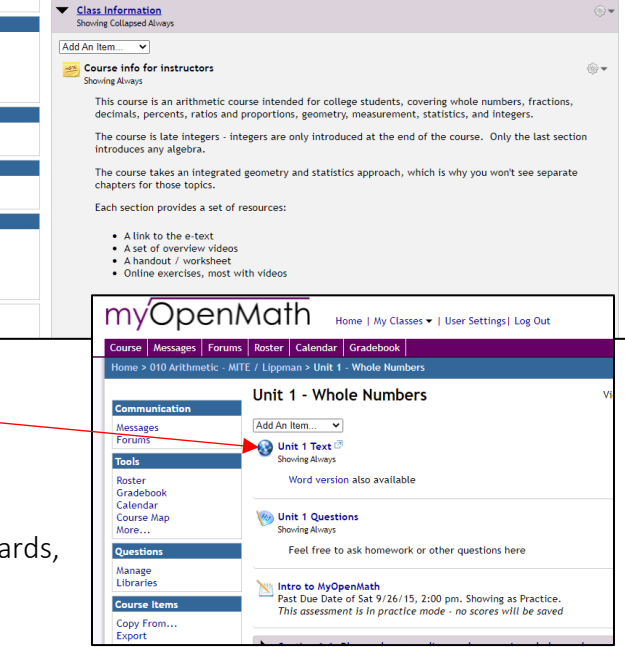

## **Link**

- Links will appear with a minimum of text.
- Control visibility to students by setting dates/times
- Link to files, videos, online textbooks, Jamboards, Desmos….

## **ADDING CONTENT (Cont.)**

#### **Forum**

- Forums are discussion boards.
- Create the forum, name it, add instructions and decide whether posts will be graded.
- A forum will appear as a link in the block or on the main course page.

#### **Wiki**

• Collaborative text editing

#### **Drill**

- Drills can provide students with repeated practice on a particular skill.
- This is an interactive activity (an assessment), but the settings are a little different.

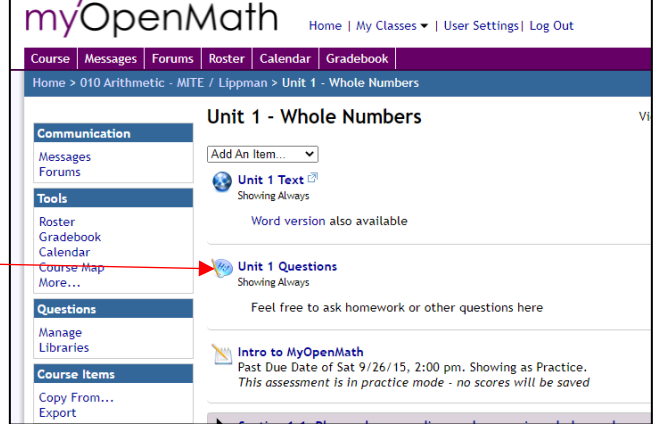

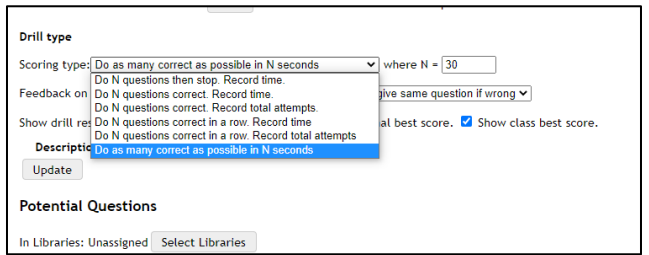

- Drills can be timed
- Students can be allowed to see their results compared to class results.

#### **Blocks**

• See above

## **Calendar**

- Display a calendar showing upcoming due dates and other events.
- Click on a day in the calendar to view a detailed list of events.
- Use the list to access assignments and other events.
- Events on calendar are color coded: green – farther away, yellow are closer, red are imminent.
- Note: not everything will display in the calendar. Students/teachers should not rely on calendar alone.

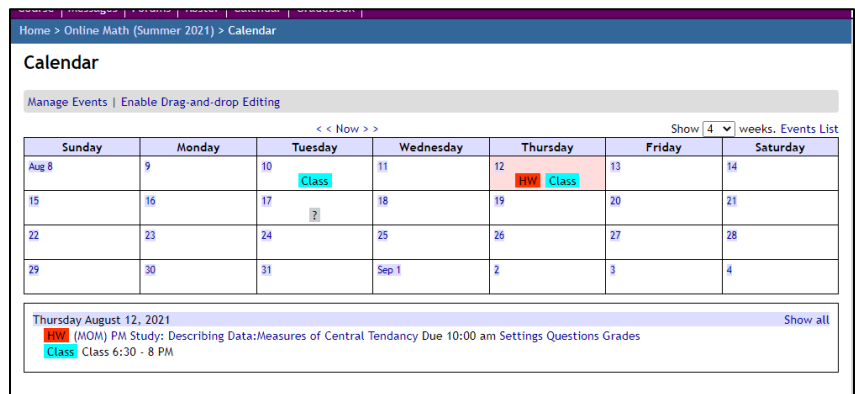

## **INTERACTIVE ACTIVITIES**

- You can use the interactive activities as lessons or quizzes.
- Interactive activities are automatically scored, and the grades are added to the gradebook. You control whether the student sees the score and when.
- Interactive activities are, in general, dynamic; meaning the student can get a similar question with different numbers and attempt to answer the question again (and again, and again...)
- Many of the questions have links to instructional videos, worked problems, and help entering answers into the system.
- You can add videos or other materials to existing questions to suit your needs.
- You can add questions/activities to the premade lesson activities.
- You can change the activity settings:
- Set point values
- Show/hide question help (videos, documents, links to forums, message the instructor)
- Set the number of times they can retry the same question
- Similar question settings set the number of times a similar question can be attempted.

**The Common State Committee Committee** 

• Penalties – set the point value for each attempt at a question.

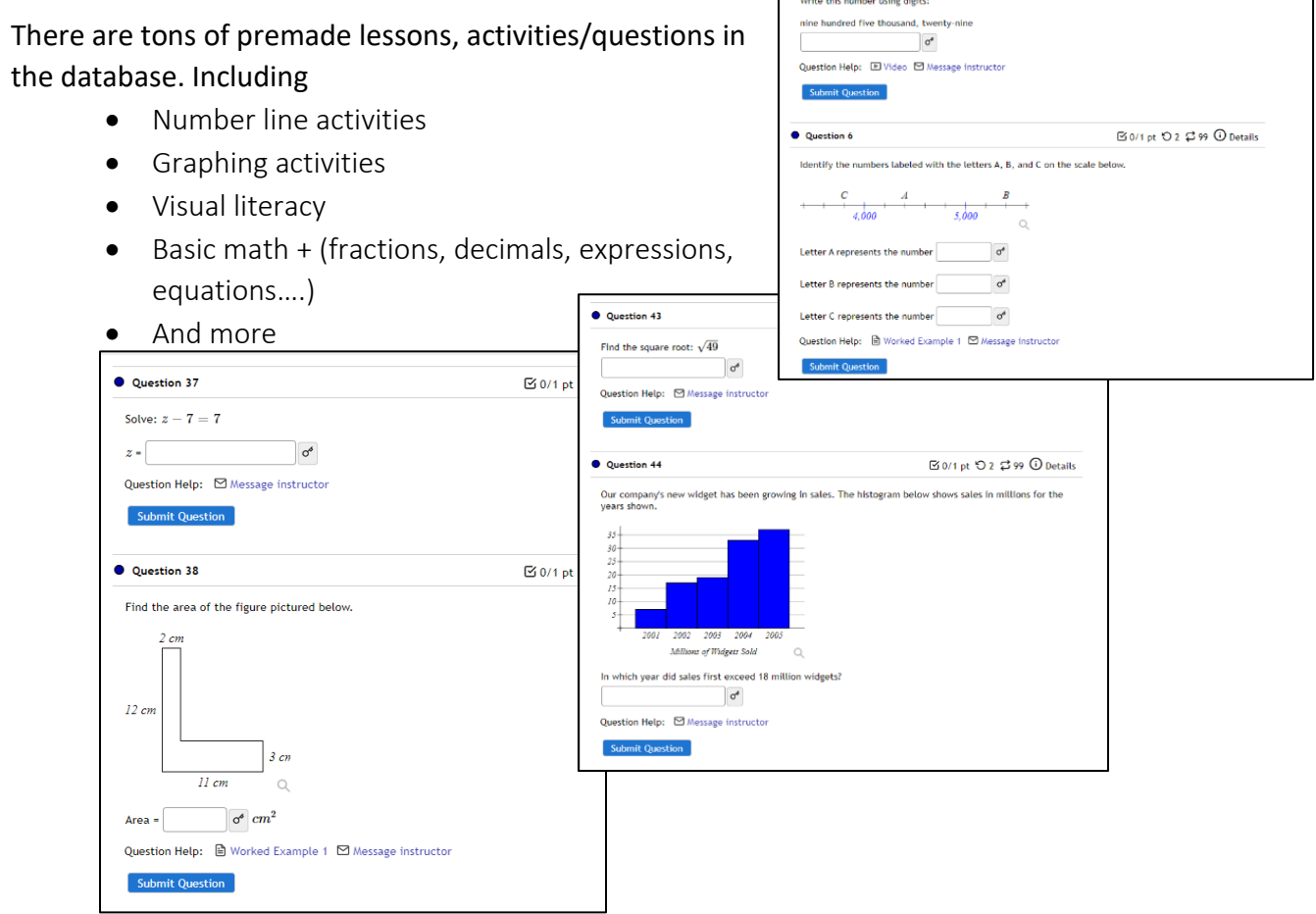

**(Proxy-hour tracking)** – Time on task includes time student spends in interactive activities only, it does not include time they spend looking at other content, writing messages, posting or viewing forum content.

## **ADD/CREATE AN INTERACTIVE ACTIVITY**

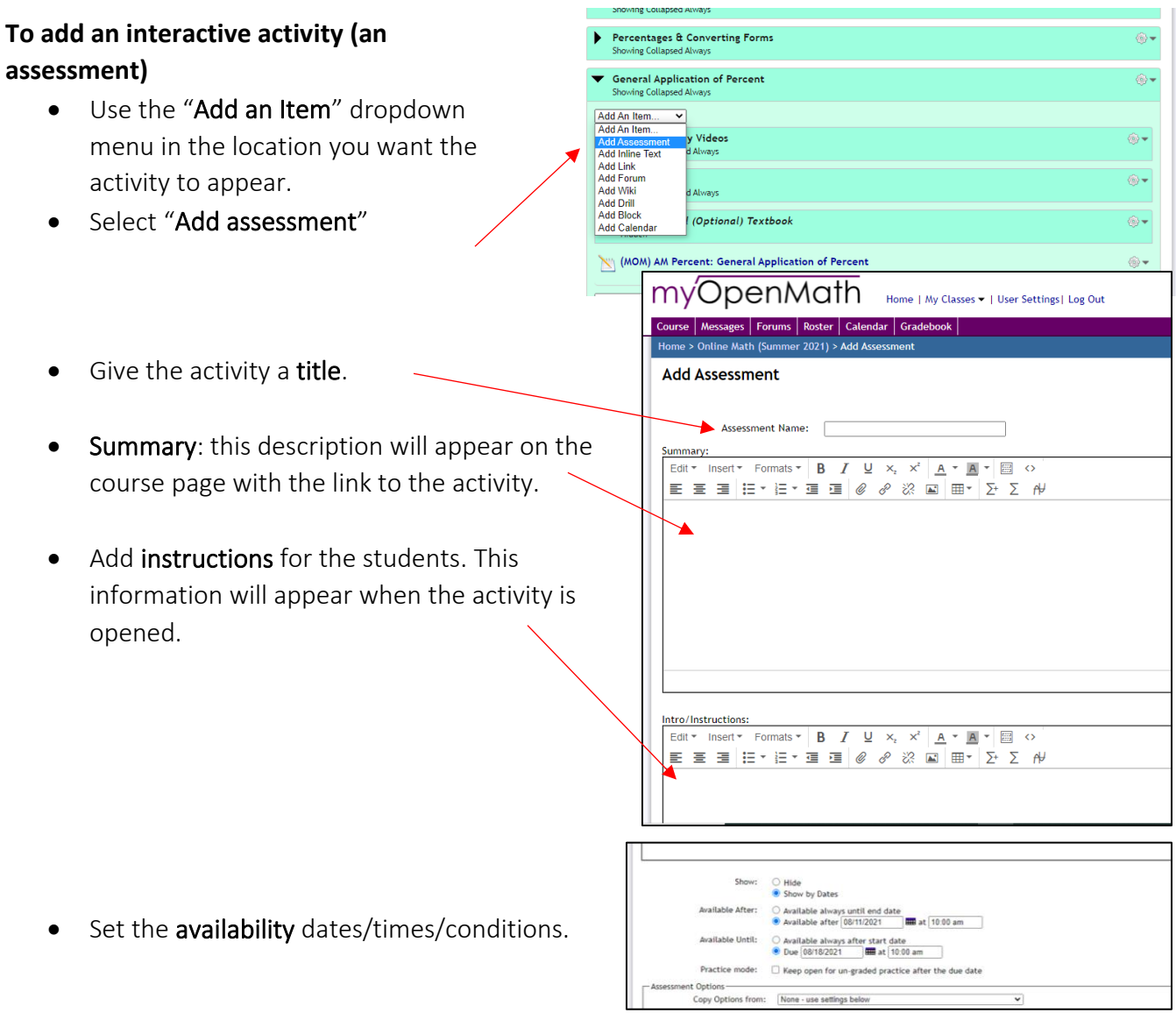

- Set the Help and Hints availability
- Allow links to videos, worked examples, forums, and messaging the instructor.
- Click the "Create Assessment" button

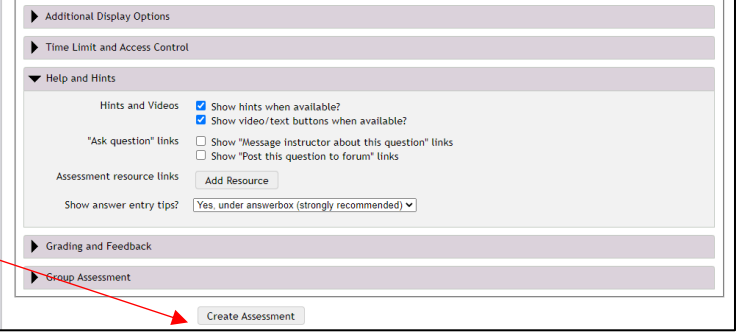

## **ADD/CREATE AN INTERACTIVE ACTIVITY (cont.)**

my'OpenMath

To search for question to use on your lesson/quiz/homework:

- 1. Put a simple description in the search box
	- ii. Example: add fractions
- 2. Check the box for "Search all libs"
- 3. Click the "**Search**" button.
- 4. **Preview** the question in a pop-up window.
- 5. **Mark** the questions you want to use. (Be sure to preview them first!)
- 6. Select "**Add**"

When you add the questions, you will be able to group them, set the point values, the number of tries and the number of copies you want to add to the activity. Remember, they are dynamic so all copies will have different values.

- 7. Select "Add Questions"
- 8. Repeat the process (search, preview, add) to add more questions.
- 9. Select "Done" when you are satisfied with your activity.

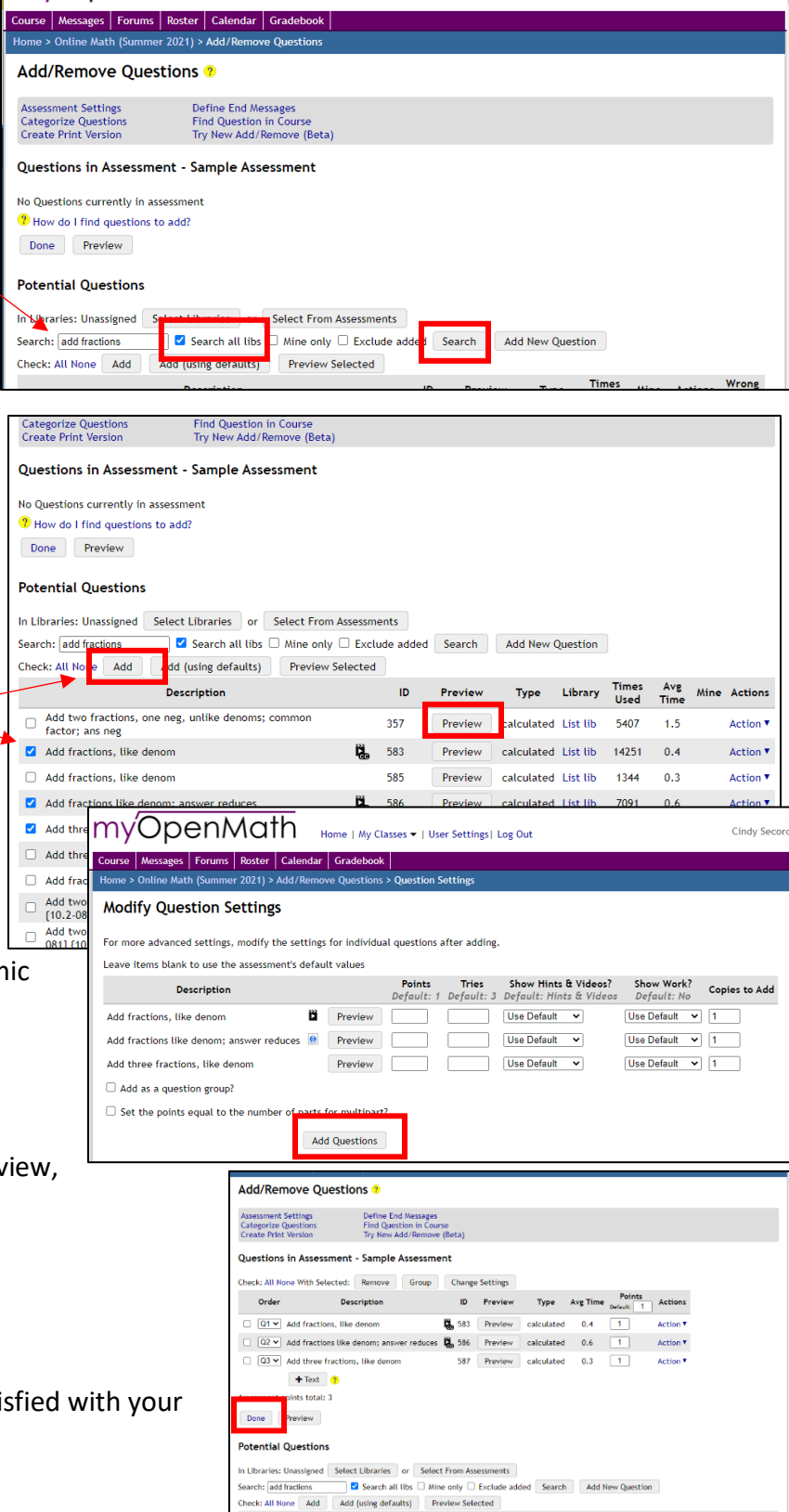

Home | My Classes • | User Settings | Log Out

Cindy Secord

## **TIPS/CAUTIONS**

- If you copy a template course, be sure to set the course dates and due dates!
- Check the links to textbooks… I have found some that do not work.
- Try lots of combinations/keywords when searching for questions!
- Preview all questions; it can be difficult to tell the parameters from the description (whole numbers, integers, decimals…)
- Create a "template" block with the structure you want, then make as many copies as you need and move them into place! (Helps to keep wording and structure standardized.)